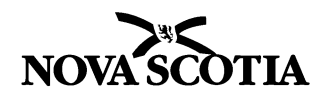

## **SUBMITTING A GHG REPORT THROUGH SWIM**

NOTE: If you have already registered on SWIM, please skip to step 5.

## **1. Create an account or GCkey on** [ECCC's Single Window system](https://ec.ss.ec.gc.ca/).

- Follow the steps to create a username and a password.
- Provide your email address.

### **2. Create a user profile on SWIM**

- Fill out the required information in "My Profile" including mailing and physical addresses.
- Save all information once completed.

## **3. Create one organization with a minimum of one facility in order to complete the registration.**

- Under "Organizations" in the left-hand menu, click on "Add a New Organization."
- Enter your organization name and business number, then select "Search."
- If your organization does not already exist, select "Add a New Organization."
- Fill out the required information for your organization, including mailing and physical address.
- Save all information once completed.

# **4. Add a facility to your organization (including fuel suppliers)**

- Select your organization from the table.
- Select "Facilities" from the left-hand menu and click on "Add a New Facility."
- Enter your facility name and postal code, then select "Search."
- Fuel suppliers can reuse the company information to complete the facility information.
- If your facility does not already exist, select "Add a New Facility."
- Fill out the required information for your organization, including mailing, physical and geographical address including longitude and latitude.
- Fill out the NAICS Code information under "NAICS, Identifiers and Permits." (Do NOT fill out the Identifier or Permit sections.)
- Save all information once completed.

## **5. Grant yourself access to the "ECCC and Partners Greenhouse Gas Reporting and ECCC OBPS GHG" reporting module for that facility.**

- Under "Organizations" in the left-hand menu, click on "Manage Access."
- Select the user from the table and click "Grant Access."
- Select the "ECCC and Partners Greenhouse Gas Reporting and ECCC OBPS."
- Select the desired level of access to be granted.
- Choose the number of keys to be generated and click "Generate." Copy the generated key.
- In the left-hand menu, click on "Redeem ECCC Key," enter the copied key, and click "Activate Key."

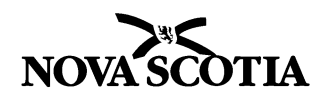

#### **6. Access the reporting module and submitting a report**

- **■** Under "Home" you can now select the ECCC and Partners Greenhouse Gas Reporting and ECCC OBPS reporting program.
- Select "GHG Reporting."
- Search the company name and confirm the year of the report.
- Click the pencil icon on the right to edit the report for a facility.
- Under Options/Report Type, select "Report Nova Scotia only" if you are a fuel supplier. Select "Report ECCC & Nova Scotia" if you are a facility submitting reports to both programs.

### **If you selected the "Report Nova Scotia only" option, proceed as follows:**

- Under the "Select Facility Contacts" page, fill in the appropriate contact information for the Reporter and Authorized Signing Officer.
- Under the "Verify Facility Information" page, fill in all required facility information and click "Save/Continue." You cannot proceed to the next section until all the items with asterisks are filled out.
- Under the "Facility Activities" page, select applicable facility activities.
- Under the "Nova Scotia Provincial Report" page, click on the document icon to upload your completed standard reporting form, attestation and/or verification reports.

### **If you selected the "Report ECCC & Nova Scotia" option, proceed as follows:**

- Under the "Select Facility Contacts" page, fill in the appropriate contact information for the Reporter and Authorized Signing Officer.
- Under the "Verify Facility Information" page, fill in all required facility information and click "Save/Continue." You cannot proceed to the next section until all the items with asterisks are filled out.
- Under the "Facility Activities" page, select applicable facility activities.
- Under the "Nova Scotia Provincial Report" page, click on the document icon to upload your completed Standard reporting form, attestation and/or verification reports.
- At this point, you have completed the Nova Scotia reporting requirement. You can now proceed to complete the remaining sections of the ECCC greenhouse gas report.

If you have any questions**,** please contact:

Ebenezer A. Asamany Climate Change Unit Nova Scotia Environment 902-717-3858 [Ebenezer.Asamany@novascotia.ca](mailto:Ebenezer.Asamany@novascotia.ca)